## **Ajouter un disque de sauvegarde**

Si vous avez suivi le guide d'installation d'un serveur AbulEdu 8.08, vous n'avez pas encore installé de disque dur de sauvegarde. En installer un vous permettra de redémarrer rapidement, en cas de défaillance du premier.

Un script recopiera toutes les nuits le disque de travail sur le disque de sauvegarde sans que n'ayez rien à faire **O** 

## **Matériel**

Toute intervention matérielle sur un ordinateur ne doit se faire qu'après avoir débranché l'ordinateur (pas seulement éteint).

Il faut installer un disque dur de la même capacité que celui sur lequel est installé le système. Dans le cas de disques ATA, il vaut mieux l'installer sur la seconde nappe IDE.

Ceci fait, vous pouvez redémarrer votre système.

## **Configuration**

Le disque source s'appelle **sda** (pour du SATA) ou **hda** (pour du PATA).

Le disque destination que vous venez d'installer s'appellera **sdx** ou **hdx** (x étant une lettre b,c, …)

Il faut maintenant vérifier le fichier de configuration : backup.conf

```
su
nano /etc/abuledu/backup.conf
```
On doit avoir (à adapter en fonction de la configuration des disques) :

MIRROR ENABLE="Y" #ou N si tu ne veux pas que le 1er disque se duplique

sur le 2°

```
MIRROR SRC="sda" #ou hda, le 1er disque dur ou disque source
MIRROR DST="sdb" #ou hdc ou sdc ou ... bref le 2° disque dur ou disque
destination
```
On vérifie que le backup externe soit désactivé:

```
EXTERNAL_BACKUP_ENABLE="N"
```
Ce fichier étant correctement adapté et enregistré, on lance

root@servecole:# dmsetup remove\_all

afin de préparer le deuxième disque pour la sauvegarde.

Enfin, on lance le script

root@servecole:# horizon-mirror-backup.sh -f -v

C'est fini : toutes les nuits à 1h du matin, le disque 1 se duplique sur le disque 2  $\odot$ 

Malgré la beauté du script, rien ne vous empêche de vérifier de temps en temps que les fichiers sont bien copiés.

## **Remplacement du disque principal en cas de panne**

Si votre disque principal se casse ou si simplement vous avez fait une mauvaise manipulation qui a compromis le système, vous pouvez le récupérer en remplacant le disque endommagé par le disque de sauvegarde. Débranchez le serveur du secteur, et branchez le câble SATA (ou IDE) du disque principal sur le disque de sauvegarde. (Le disque principal est toujours sur le premier canal SATA (SATA 0 ou SATA1 en fonction de différentes cartes mère). Redémarrez le serveur et authentifiez vous en root. Pour rétablir toute fonctionnalité du disque de sauvegarde afin qu'il soit identique à celui qu'il remplace, il faut donner les 2 commandes suivantes, qui réparent les privilèges:

root@servecole:# chk user -a -b root@servecole:# chk group -a -b

C'est fait!

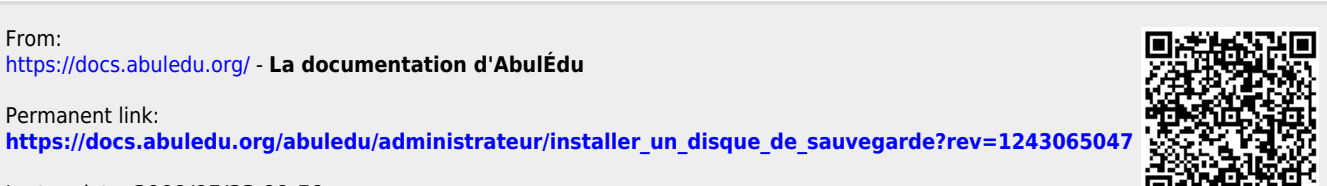

Last update: **2009/05/23 09:50**